# **Dell Rugged modul skenera crtičnog koda s USB-om za tablet Latitude Rugged 7220** Korisnički priručnik

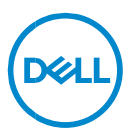

# **Napomene, oprezi i upozorenja**

- **NAPOMENA: ukazuje na važne informacije koje vam pomažu da**   $\mathscr U$ **koristite svoje računalo na bolji način.**
- **OPREZ: ukazuje na moguće oštećenje hardvera ili gubitak podataka ako se ne poštuju upute.**
- **UPOZORENJE: naznačuje moguće oštećenje imovine, osobne ozljede ili smrt.**

**Autorska prava © 2021. Dell Inc. ili njegove podružnice. Sva prava pridržana.** Dell, EMC i drugi zaštitni znakovi vlasništvo su tvrtke Dell Inc. ili njezinih podružnica. Ostali zaštitni znakovi vlasništvo su pripadajućih vlasnika.

 $2021 - 8$ Rev. A00

# Sadržaj

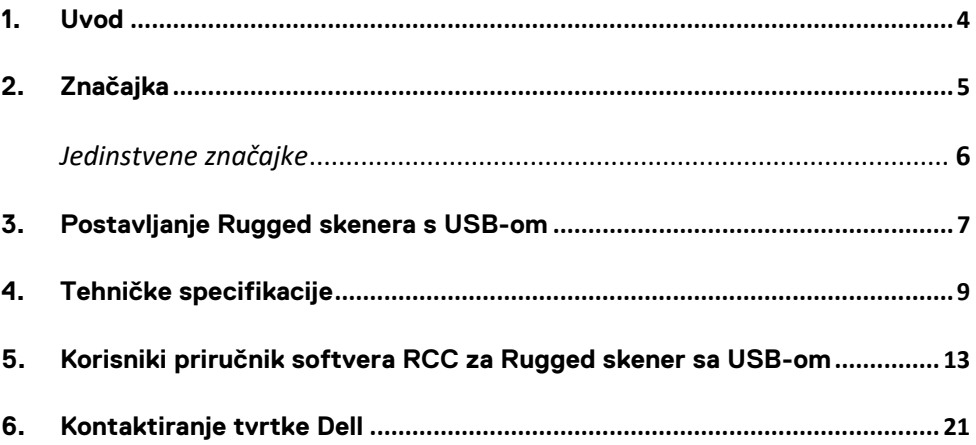

<span id="page-3-0"></span>Dell Rugged modul skenera crtičnog koda s USB-om za Dell Rugged Extreme 7220 Tablet omogućuje poboljšano iskustvo skeniranja uz dva dodatna USB priključka.

Veza do HMX prikaza

[https://content.hmxmedia.com/dell-scanner-module-for-rugged-extreme](https://apc01.safelinks.protection.outlook.com/?url=https://content.hmxmedia.com/dell-scanner-module-for-rugged-extreme-tablet/index.html&data=04|01|Karen9_Chen@pegatroncorp.com|30662a294bf04d32cb3308d94da3ea4f|5ab9aaef2fe64d66a5f2129a6671846b|1|0|637626188698619968|Unknown|TWFpbGZsb3d8eyJWIjoiMC4wLjAwMDAiLCJQIjoiV2luMzIiLCJBTiI6Ik1haWwiLCJXVCI6Mn0=|1000&sdata=Y23bd6lzxsYPYpXX/GrRX2qOxUnsgI8KGQ1aEZhlPao=&reserved=0)[tablet/index.html](https://apc01.safelinks.protection.outlook.com/?url=https://content.hmxmedia.com/dell-scanner-module-for-rugged-extreme-tablet/index.html&data=04|01|Karen9_Chen@pegatroncorp.com|30662a294bf04d32cb3308d94da3ea4f|5ab9aaef2fe64d66a5f2129a6671846b|1|0|637626188698619968|Unknown|TWFpbGZsb3d8eyJWIjoiMC4wLjAwMDAiLCJQIjoiV2luMzIiLCJBTiI6Ik1haWwiLCJXVCI6Mn0=|1000&sdata=Y23bd6lzxsYPYpXX/GrRX2qOxUnsgI8KGQ1aEZhlPao=&reserved=0)

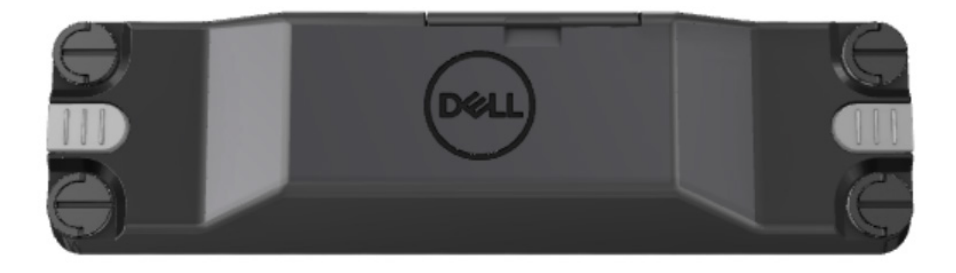

# <span id="page-4-0"></span>**2.Značajka**

Dell Rugged modul skenera crtičnog koda s USB priključcima

- Skenira i prati 1D/2D crtične kodove s veće udaljenosti nego prije s najnovijim modulom za skeniranje i tehnologijom tvrtke Honeywell
- Ima 2 vanjska fizička gumba za aktiviranja na skeneru koji se mogu koristiti za aktiviranie skenera
- Može se konfigurirati koristeći softver RCC i pozvati koristeći programabilne gumbe tableta
- Očuvan je stupanj zaštite otpornog tableta prema normama MIL-STD-810G/H i IP-65, čak i s priključenim skenerom
- Može skenirati 1D/2D crtične kodove uz poboljšanu pouzdanost i performanse.
- Povećana brzina skeniranja crtičnih kodova za zahtjeve skeniranja većih količina
- Dostupan s dvije optike: SR (standardni raspon) optika koja čita UPC kodove do 57,3 cm (22,5 inča), i HD (velika gustoća) optika koja omogućuje čitanje DotCode, 2,5 mil C39 i 5 mil Data Matrix kodova visoke razlučivosti.
- Širi raspon radnih temperatura povećava broj potencijalnih primjena.
- Posjeduje toleranciju pokreta do 6 m/s što mu daje operativnu učinkovitost.
- Manja potrošnja energije poboljšava životni vijek baterije u odnosu na prethodne modele.
- Dostupnost paralelnog ili MIPI sučelja pojednostavljuje integraciju.
- Izabrali smo LED svjetlo visoke razine svjetline i laserski sustav za ciljanje kako bismo lakše zadovoljili zahtjeve primjena i poboljšali vidljivost kod ciliania.
- Dell Rugged modul skenera crtičnog koda s USB-om također dodaje dva USB 3.0 priključka tabletu Rugged Extreme 7220.
- Biranje brzine priključka prekidačem za prebacivanje.

## **Jedinstvene značajke**

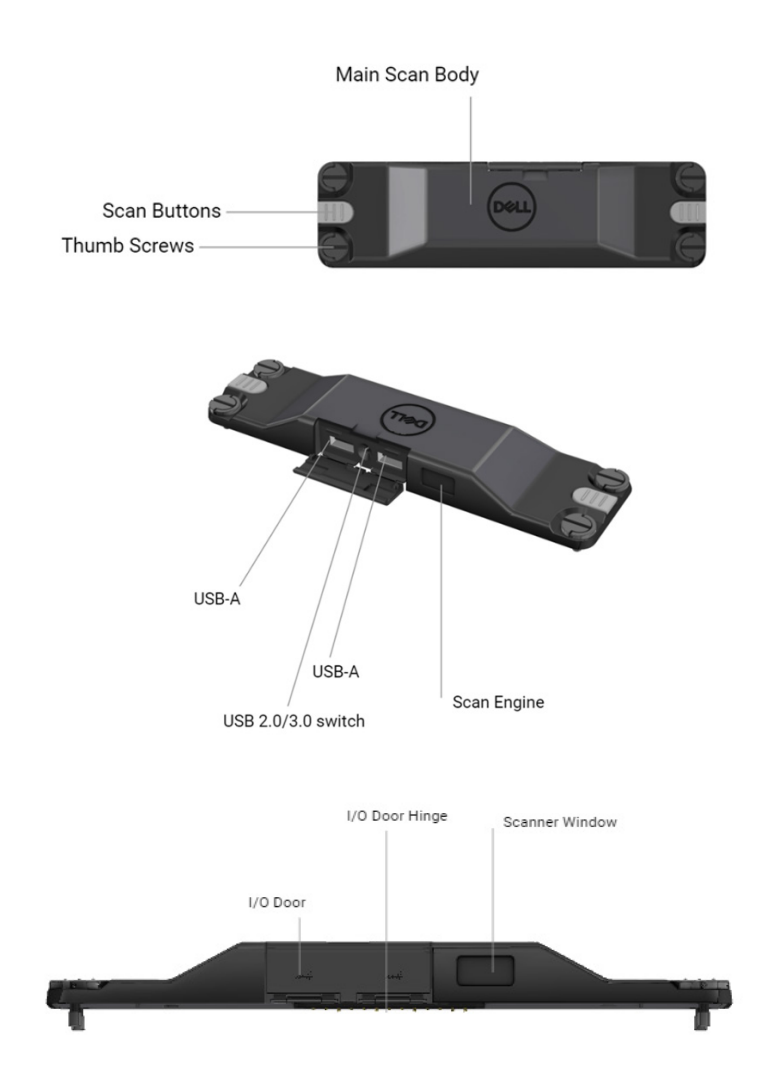

**NAPOMENA: Preporučuje se da na Latitude Rugged 7220 instalirate softver RCC 4.2.1 ili noviju verziju.**

# <span id="page-6-0"></span>**3.Postavljanje Rugged skenera s USB-om**

1. Preokrenite tablet i poravnajte vijke s rupama na pozadini tableta.

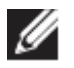

**Jednostavno spojite Rugged skener s USB-om na tablet koristeći ručne vijke.**

**(2. i 3. korak na sljedećoj stranici.)**

#### **(Nastavak s prethodne stranice.)**

2. Podignite ručice vijaka i zategnite sva četiri vijka.

3. Instalirajte upravljačke programe Rugged skenera s USB-om na svoj Dell Rugged tablet.

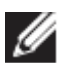

Www.dell.com/support

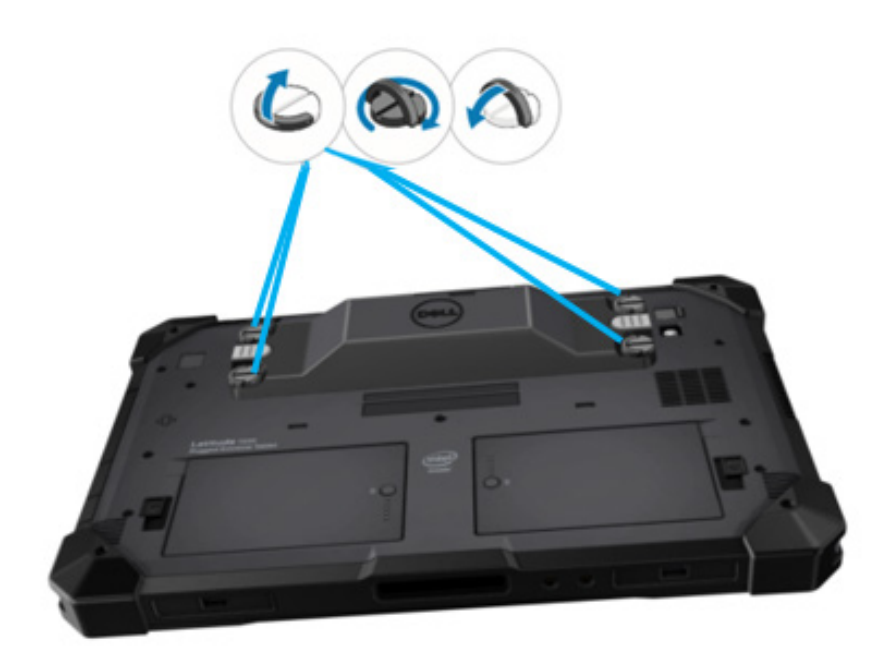

# <span id="page-8-0"></span>**4.Tehničke specifikacije**

# **Dimenzije i težina**

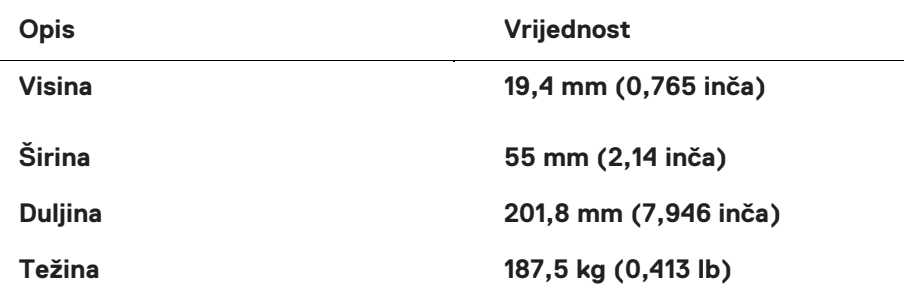

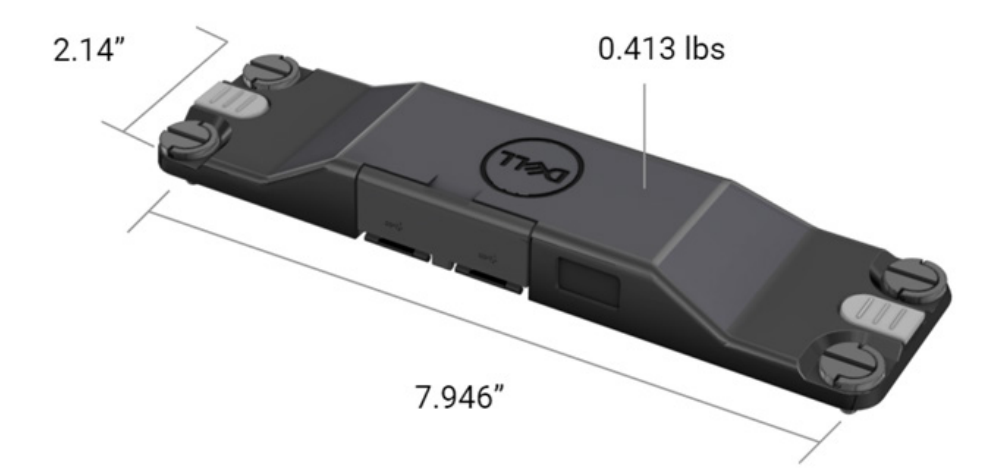

# **Zahtjevi za skener**

#### Tablica 1. Podržane upotrebe simbola

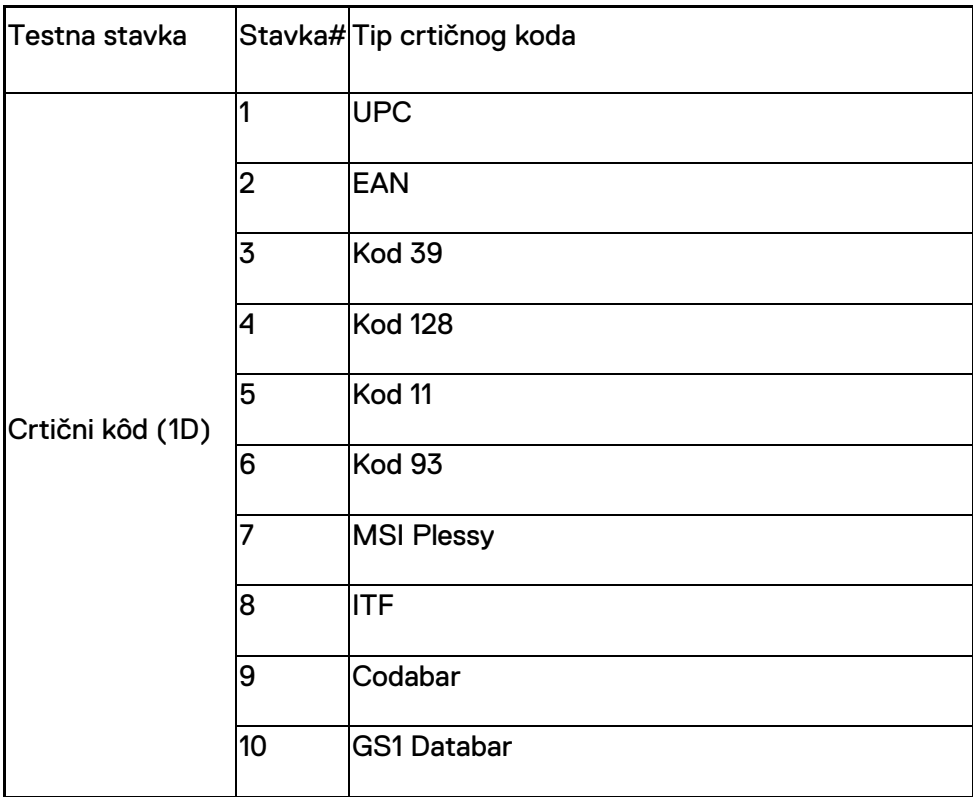

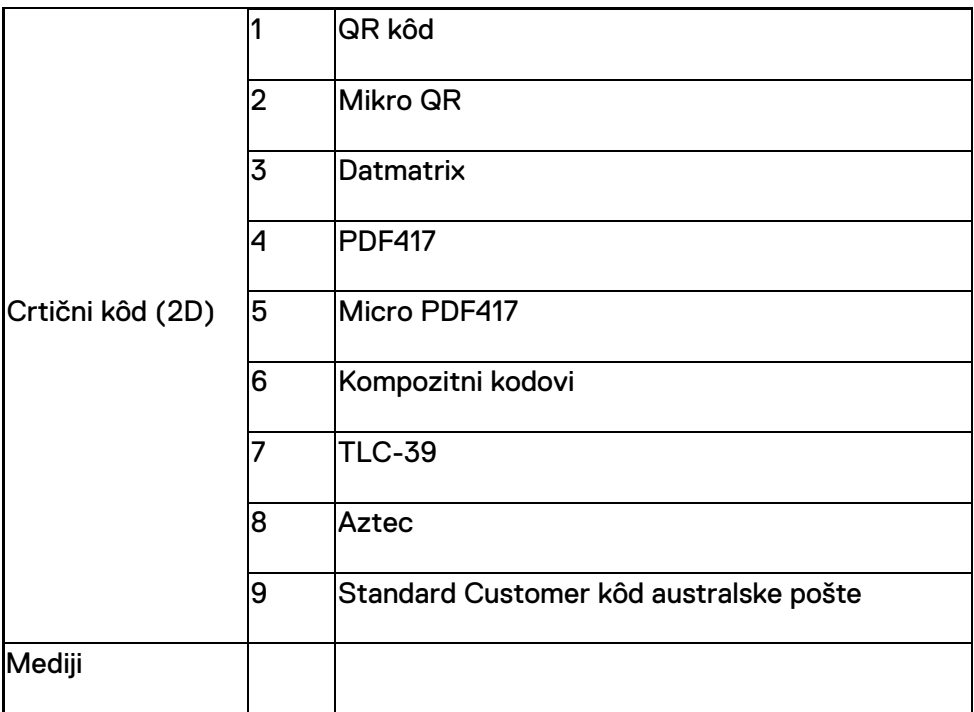

### **USB Tip-A**

- 1. Dva USB 3.2 Gen 1 priključka
- 2. Podržava 2.1 A (min.) putem priključaka
- 3. Priključci neće podržavati značajku USB PowerShare

# **Prekidač za USB**

Modul ima prekidač za omogućavanje/onemogućavanje USB 3.0 komunikacije za GPS sučelje

#### **Gumb za aktiviranje skenera**

Modul skenera ima dva gumba za aktiviranje, a bilo koji može pokrenuti skeniranje.

### **Korisnički indikatori**

- 1. Skener crtičnog koda ima LED svjetlo koje pokazuje skeniranje u tijeku ili se koristi u dijagnostičke svrhe
- 2. Skener crtičnog koda zvučnim tonom će označavati skeniranje snimki

# **Okruženje**

- 1. Radna temperatura: od -29 °C do 60 °C
- 2. Temperatura skladištenja: od -40 °C do 70 °C
- 3. Zadovoljava zahtjeve norme MIL-810-H

# **Pravne odredbe**

- 1. Regulatorni model: T03HBCSU
- 2. Nazivna struja: 5,5 A 6-8,4 VDC
- 3. Laserska klasifikacija: namijenjeno za uporabu s uređajima sukladnim s normama CDRH razred II/IEC 60825-1 razred 2
- 4. Električna sigurnost: laserska komponenta sukladna s normama IEC 62368-1,EN 62368-1 i UL 60950-1
- 5. Sukladan s direktivom RoHS: EN IEC 63000

 $\triangle$  Korištenie kontrola, podešavania ili izvršavanie postupaka koji nisu ovdie navedeni može rezultirati izlaganjem opasnoj radijaciji

# <span id="page-12-0"></span>**5.Korisniki priručnik softvera RCC za Rugged skener sa USB-om**

# **Postavke crtičnog koda**

Možete koristiti značajku postavki crtičnog koda za snimanje i očitavanje informacija koje se nalaze u crtičnom kodu. U softveru Rugged Control Center možete priključiti vanjski skener na sustav ili koristiti skener na temelju kamere za skeniranje crtičnog koda.

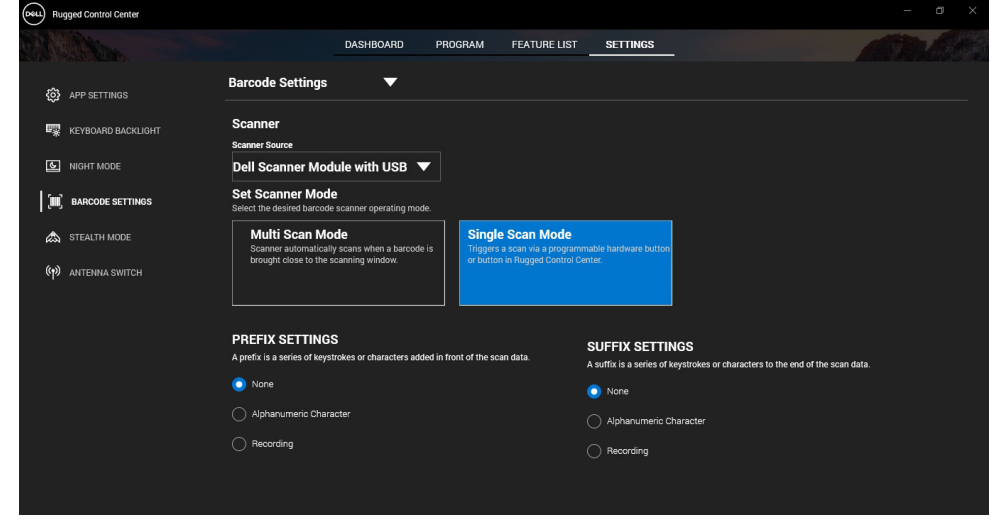

### **Preuzmite i instalirajte upravljački program Dell Rugged modula skenera s USB-om**

#### **Predradnje**

- Pobrinite se da je operativni sustav ažuriran na najnoviju verziju.
- Nemojte spajati modul skenera na sustav prije instalacije upravljačkog programa.
- Preuzmite i instalirajte aplikaciju Dell Rugged Control Center s webmjesta www.dell.com. Više informacija potražite u odjeljku Preuzimanje softvera Rugged Control Center.

## **Koraci**

- 1. Otvorite stranicu [www.dell.com/support](http://www.dell.com/support) a biste preuzeli upravljački program **Rugged skenera s USB-om.**
- 2. U okvir za pretraživanje **Enter a Service Tag, Serial Number, Service Request, Model, or Keyword** (Unesi servisnu oznaku, serijski broj, zahtjev za uslugom, model ili ključnu riječ) upišite naziv proizvoda. Na primjer: tablet Latitude 7220 Rugged Extreme. Prikazan je popis odgovarajućih proizvoda.
- 3. Odaberite svoj proizvod s popisa.
- 4. Kliknite na **DRIVERS & DOWNLOADS** (UPRAVLJAČKI PROGRAMI I PREUZIMANJA).
- 5. Preuzmite upravljački program **Dell modula crtičnog koda**.
- 6. Dvoklikite preuzetu datoteku da biste pokrenuli čarobnjak za instalaciju.
- 7. Za dovršetak postupka instalacije slijedite upute na zaslonu. Instalirali ste upravljački program **Dell modula crtičnog koda**.
- 8. Priključite Rugged skener s USB-om na sustav.

# **Preuzmite i instalirajte upravljački program Dell Rugged modula skenera s USB-om**

### **Predradnje**

Da biste instalirali upravljački program za **Rugged skener s USB-om**, provjerite je li softver Rugged Control Center ažuriran na verziju 4.2 ili noviju, a modul skenera spojen na pozadinu Rugged tableta.

- 1. Otvorite stranicu [www.dell.com/support](http://www.dell.com/support) a biste preuzeli upravljački program **Rugged skenera s USB-om.**
- 2. U okvir za pretraživanje **Enter a Service Tag, Serial Number, Service Request, Model, or Keyword** (Unesi servisnu oznaku, serijski broj, zahtjev za uslugom, model ili ključnu riječ) upišite naziv proizvoda. Na primjer: tablet Latitude 7220 Rugged Extreme. Prikazan je popis odgovarajućih proizvoda.
- 3. Odaberite svoj proizvod s popisa.
- 4. Kliknite na **DRIVERS & DOWNLOADS** (UPRAVLJAČKI PROGRAMI I PREUZIMANJA).
- 5. Preuzmite upravljački program **Dell Rugged skenera s USB-om**.
- 6. Dvoklikite preuzetu datoteku da biste pokrenuli čarobnjak za instalaciju.
- 7. Za dovršetak postupka instalacije slijedite upute na zaslonu. Instaliran je upravljački program **Dell Rugged skenera s USB-om**.

# **Postavite Dell Rugged modul skenera s USB-om**

Upravljački program Dell modul skenera s USB-om podržava komunikaciju serijskim načinom korištenjem aplikacije Rugged Control Center. Serijski način zahtjeva instaliranje upravljačkog programa na sustav.

#### **Predradnje**

Nakon priključivanja skenera ili promjene načina komunikacije potrebno je ponovno pokrenuti softver Rugged Control Center.

#### **O ovom zadatku**

Učinite sljedeće da biste postavili skener koristeći komunikaciju serijskim načinom:

# **Koraci**

1. Skener je postavljen u serijski način po zadanim postavkama.

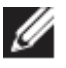

Ako skener nije postavljen na serijski način, skenirajte crtični kôd <u> Hillian Millian III (1911)</u> <u>HIII HIII HIII HIII I</u>

nakon instalacije upravljačkog programa.

- 2. U svojem sustavu otvorite **Upravitelj uređaja** i proširite odjeljak **Priključci**.
- 3. Tražite **HoneyWell Gen7DB(COM xx)**.
- 4. Desnom tipkom kliknite **HoneyWell Gen7DB(COM xx)** i odaberite **Svojstva**.
- 5. U prozoru **Svojstva** otvorite **Upravljanje energijom** i poništite potvrdni okvir **Dopustite računalu da isključi uređaj radi uštede energije**.
- 6. Kliknite **OK** i zatvorite **Upravitelj uređaja**.

# **Konfiguriranje Dell Rugged modul skenera s USB-om**

- 1. Ponovno pokrenite sustav i pokrenite softver Dell Rugged Control Center.
- 2. Otvorite **Postavke** > **Postavke crtičnog koda**.
- 3. Idite na **Skener** i iz padajućeg izbornika odaberite jedan od sljedećih **Izvora skeniranja**:
	- Dell modul skenera ovo je stari skener s Magstripe čitačem i modulom za skeniranje Zebra.
	- **Dell modul skenera s USB-om - ovo je novi skener koji kombinira modul za skeniranje tvrtke Honeywell i 2x USB-A priključka.**
	- Stražnja kamera upotrebljava stražnju kameru sustava, ako postoji.
	- Prednja kamera upotrebljava prednju kameru sustava.

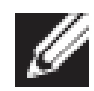

Da biste vidjeli podržane simbologije Dell Rugged modula skenera, Dell Rugged modula skenera s USB-om i skenere na temelju kamere, pogledajte [Podržane simbologije.](#page-16-0) Simbologije možete vidjeti i u odjeljku **Postavke**.

- 4. Odaberite jedan od sljedećih načina skeniranja:
	- **Način višestrukog skeniranja** kontinuirano skenira crtične kodove jednog za drugim.
	- **Način pojedinačnog skeniranja**  skenira jedan po jedan crtični kôd, a zatim se odspaja.
- 5. Odaberite jednu od sljedećih opcija u postavkama prefiksa i sufiksa:
	- **Nijedna**  prikazuje skenirane podatke vez ikakvih postavki.
	- **Alfanumerički znak** navedite alfanumerički znak kojeg treba dodati skeniranim podacima.
	- **Snimanje** snimite bilo koju tipku ili kombinaciju tipki koju treba dodati skeniranim podacima. Na primjer, snimite Enter u postavkama sufiksa da biste sljedeće skenirane podatke snimili u sliedećoj liniji.

#### **rezultati**

Postavke skenera konfiguriraju se i prikazuju u odjeljku **Popis značajki**.

### **Upotreba Dell Rugged skenera s USB-om**

#### **Koraci**

- 1. Učinite jedno od sljedećeg da biste upotrijebili skener crtičnog koda:
	- Otvorite **POPIS ZNAČAJKI** > **Crtični kôd** i kliknite.
	- Otvorite **Programabilni gumbi** ili **Rubni izbornici** i odaberite **Skener crtičnog koda**.

Pokrenut će se **Skener crtičnog koda**.

2. Otvorite bilo koji ulazni izvor poput programa Notepad, Excel, Word itd. da biste snimili crtični kôd.

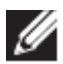

Pobrinite se da je kursor postavljen na ulaznom izvoru.

3. Postavite crtični kôd ispred skenera. Crtični kôd bit će snimljen na ulaznom izvoru.

#### <span id="page-16-0"></span>**Podržane upotrebe simbola**

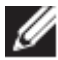

Podržane simbologije razlikuju se ovisno o sustavu.

#### **Tablica 1. Podržane upotrebe simbola**

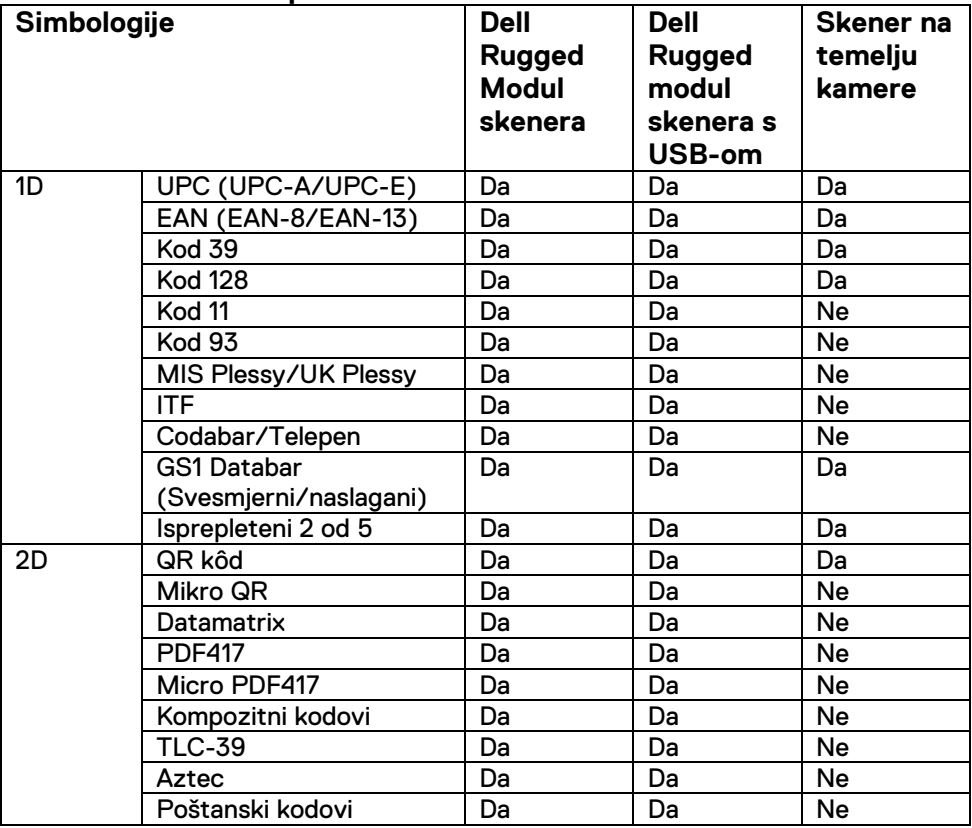

**Korisnički priručnik za RCC** │ **17**

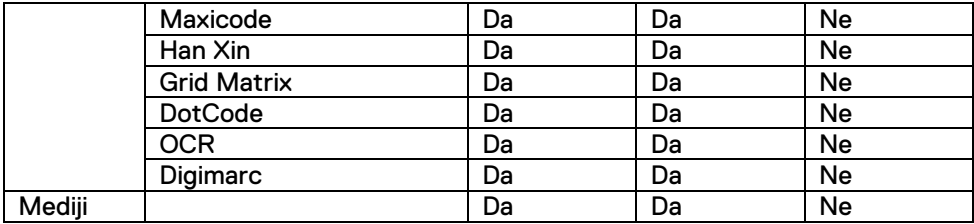

Više informacija o podržanim simbologijama pogledajte u člancima Podržane simbologije za skenere na temelju kamere i Podržane simbologije za vanjske skenere.

#### **Podržane simbologije za vanjske skenere**

Dell Rugged modul skenera i Dell Rugged modul skenera s USB-om podržavaju sljedeće simbologije:

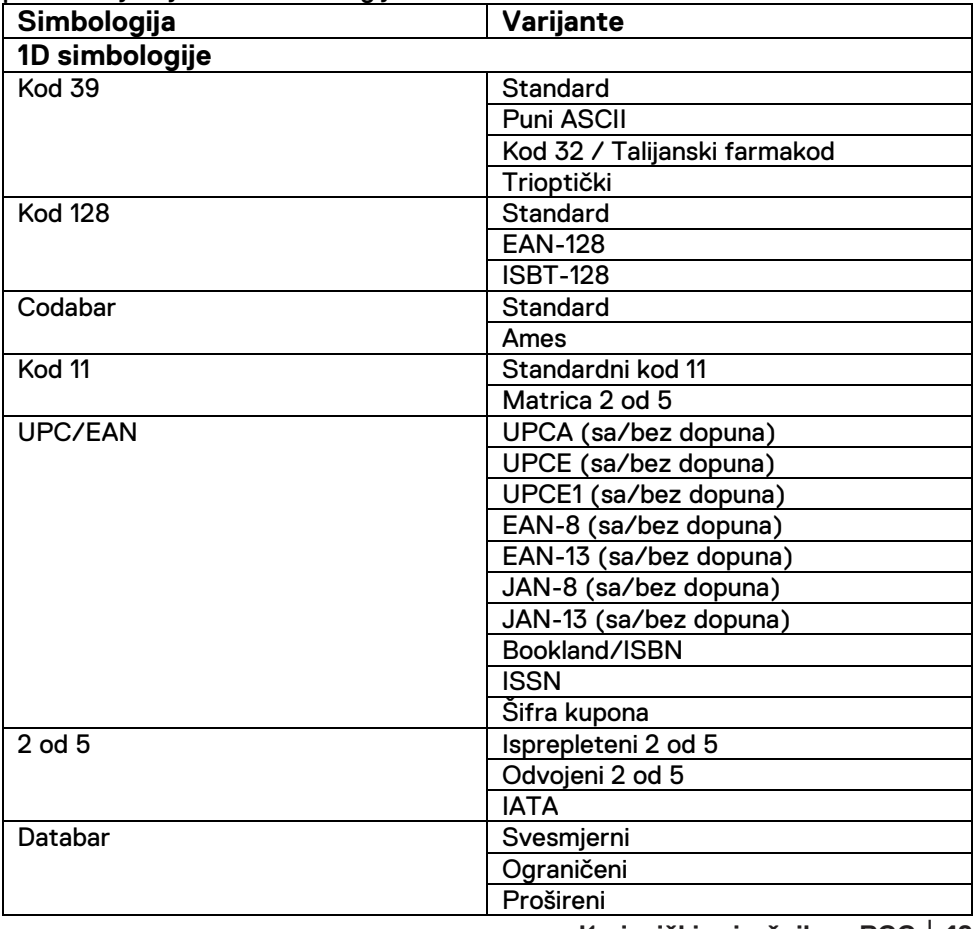

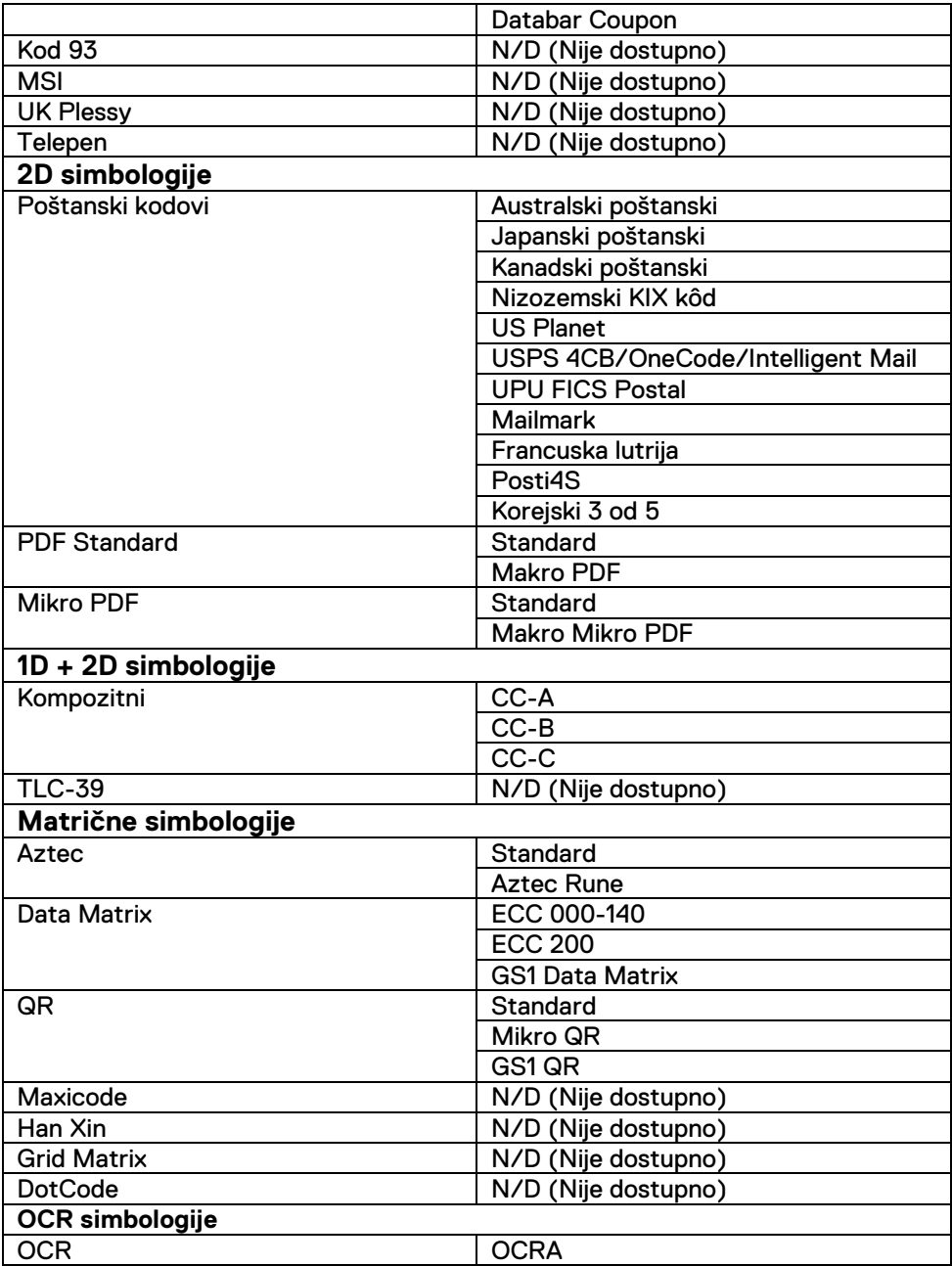

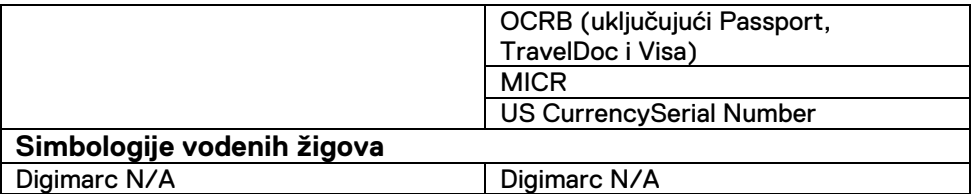

#### **Rješavanje poteškoća s čitačem crtičnog koda s USB-om**

#### **O ovom zadatku**

Nakon konfiguriranja, ako se skener crtičnog koda ne prikazuje u odjeljku **Postavke**, napravite sljedeće:

- 1. Preuzmite i instalirajte bilo koji softver za vanjski skener, npr. 123Scan Utility.
- 2. Otvorite skener i čekajte da se ažuriraju upravljački programi.
- 3. Nakon ažuriranja upravljačkih programa idite na karticu **Prikaz podataka** i odaberite željeni skener. Prikazuju se detaljne informacije o skeneru.
- 4. Ako skener funkcionira, kliknite **Treptanje/zvučni signal skenera**. Iz skenera ćete čuti zvuk pištanja.
- 5. Otvorite **Rugged Control Center** i provjerite skener crtičnog koda u odjeljku **Postavke**.

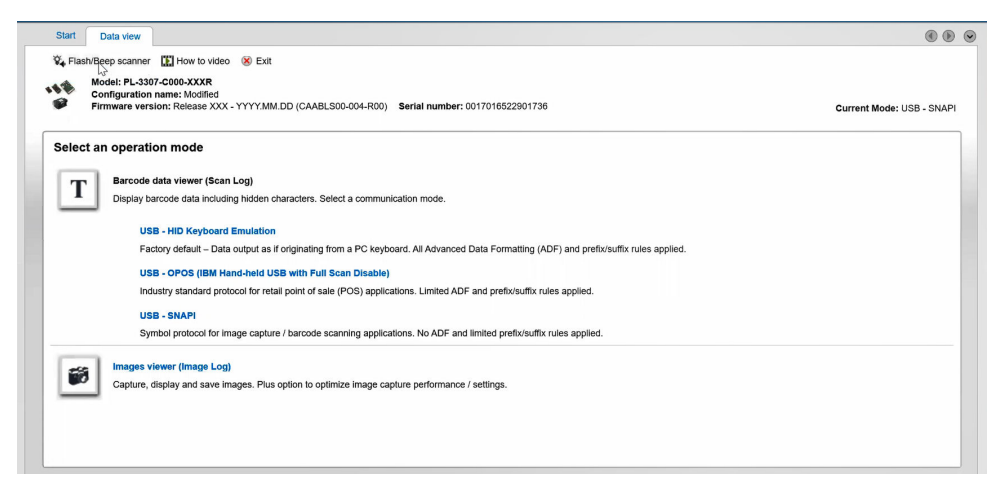

# <span id="page-20-0"></span>**6.Kontaktiranje tvrtke Dell**

#### **O ovom zadatku**

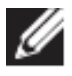

Ako nemate aktivnu internetsku vezu, možete pronaći kontaktne informacije na vašem računu koji ste dobili prilikom kupnje računala, pakiranju ili katalogu proizvoda tvrtke Dell.

Tvrtka Dell pruža nekoliko opcija za podršku i uslugu kojima možete pristupiti putem interneta ili telefona. Njihova dostupnost ovisi o zemlji/regiji ili proizvodu, tako da neke usluge neće biti dostupne u vašem području. Ako se želite obratiti tvrtki Dell u vezi prodaje, tehničke podrške ili problema oko korisničke službe:

- 1. Otvorite [www.www.dell.com/support.](http://www.www.dell.com/support)
- 2. Odaberite kategoriju podrške.
- 3. Odaberite vašu zemlju ili regiju u padajućem izborniku **Choose a Country/Region** (Odaberite zemlju/regiju) koji se nalazi na dnu stranice.
- 4. Odaberite odgovarajuću vezu za uslugu ili podršku.